TEMPORADA 2021/2022

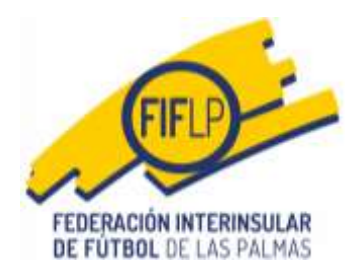

# **CIRCULAR N.º 13**

## **Asignación de dorsales fijos Temporada 21-22**

En cumplimiento de lo dispuesto en el artículo 15 de las Normas Reguladoras de las Competiciones de la FIFLP para la temporada 2021-2022, aprobadas por la Asamblea General de fecha 16 de septiembre de 2021, a continuación ponemos en conocimiento de todos los interesados, el procedimiento para la asignación de dorsales fijos.

### **1.- Asignación de dorsales fijos en CFútbol.**

En la parte inferior de la pestaña **LICENCIAS** de la zona privada de CFútbol, el usuario encontrará la opción de **"Dorsales fijos".**  Cuando el usuario pulsa sobre esa opción, se abren otras dos **"Solicitud de activación de equipos"** y **"Establecer dorsales":**

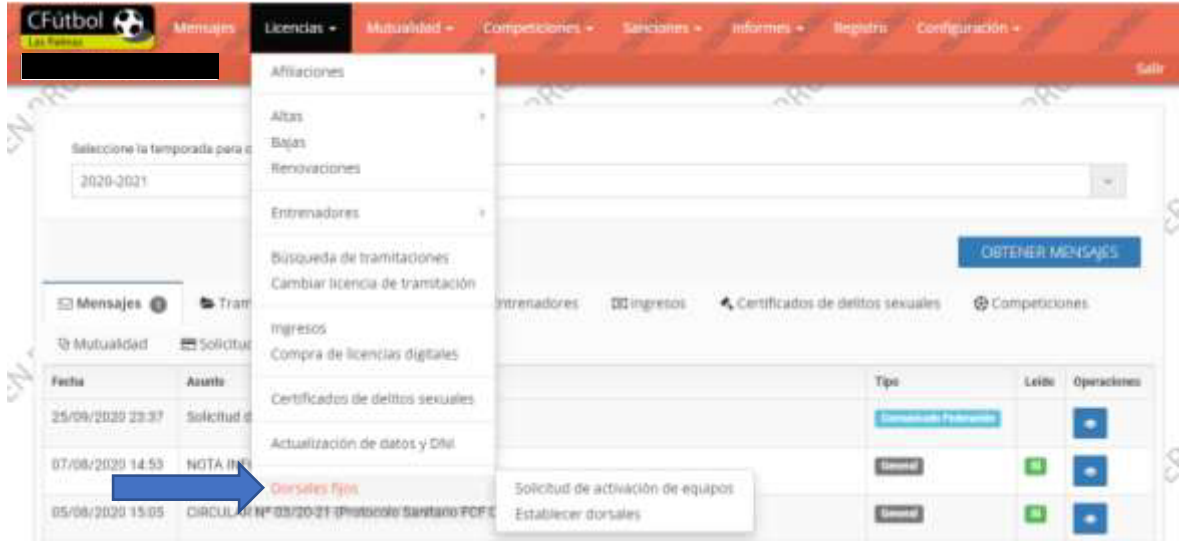

De acuerdo con la normativa específica de la asignación de dorsales fijos, lo primero que tiene que hacer el club interesado es una solicitud respecto de los equipos a los cuales quiere asignar dorsales fijos. Para ello debe pulsar primero en la opción **"Solicitud de activación de equipos".** 

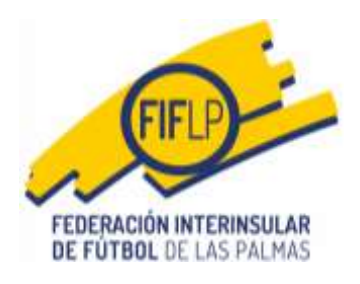

#### **2.- Solicitud de activación de equipos**

Cuando el usuario pulsa sobre esa opción, se abre la pantalla siguiente:

Solicitud de la activación de Dorsales Fijos para los equipos del club.

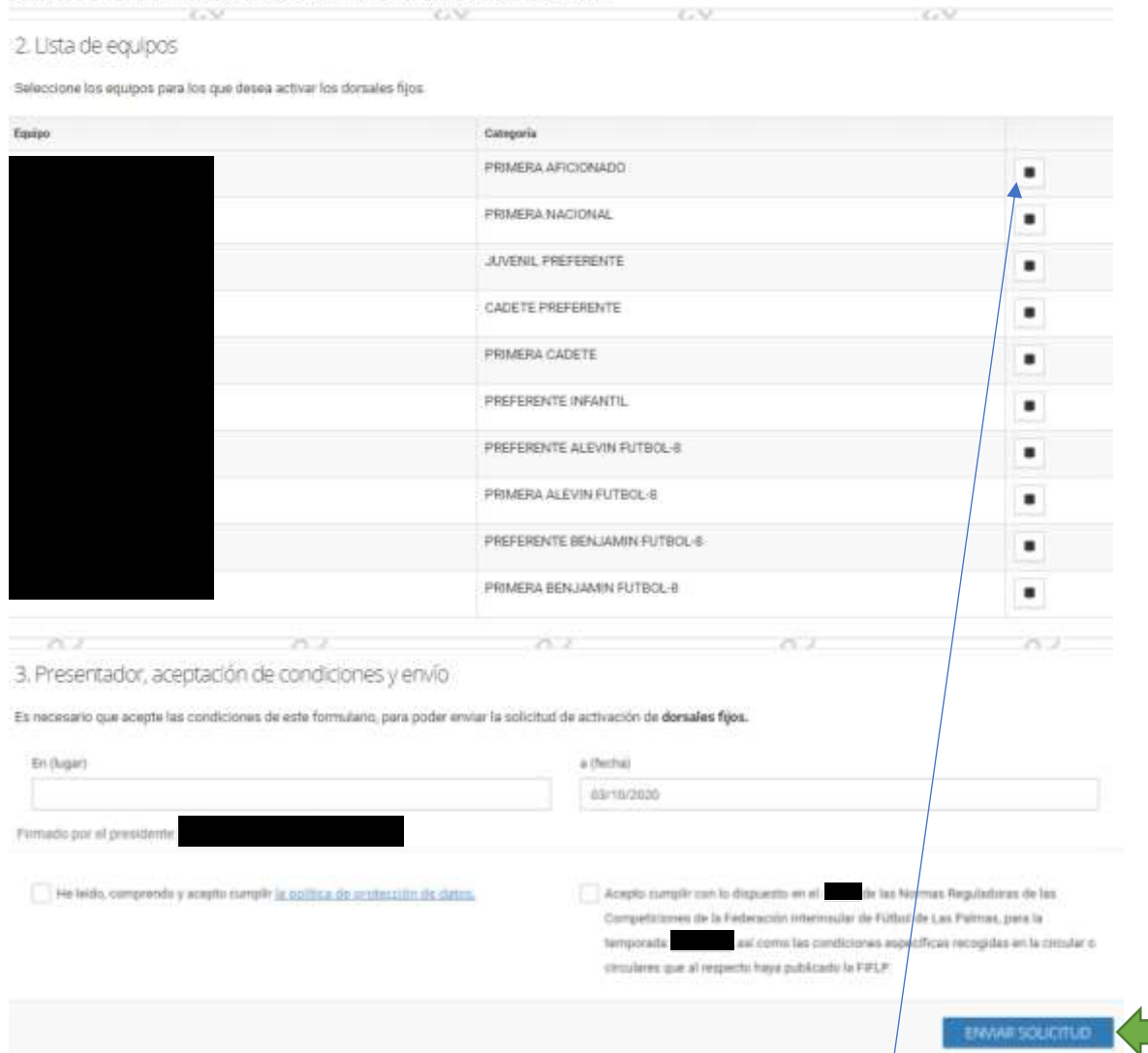

Este será el formulario web que el club deberá cumplimentar de manera muy sencilla, toda vez que lo único que tendrá que hacer es marcar los equipos a los que desea asignar dorsales fijos. Para ello tendrá que pulsar en los cuadros de color negro.

A continuación, el usuario deberá consignar el lugar de la firma del formulario y aceptar tanto la política de protección de datos como la aceptación de las condiciones de la solicitud, ya que la fecha viene dada por defecto. Posteriormente se pulsará sobre la barra azul **ENVIAR SOLICITUD** la cual llegará de inmediato a la intranet federativa.

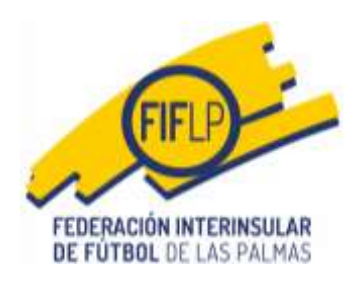

#### **3.- Establecimiento de dorsales fijos.**

Cuando el personal federativo haya procedido a la validación de la solicitud, el club recibirá el correspondiente mensaje de aviso. En ese momento, el club podrá ir a su zona privada de CFútbol en la pestaña **LICENCIAS**, y en este caso, pulsará sobre la opción **"Establecer dorsales"**.

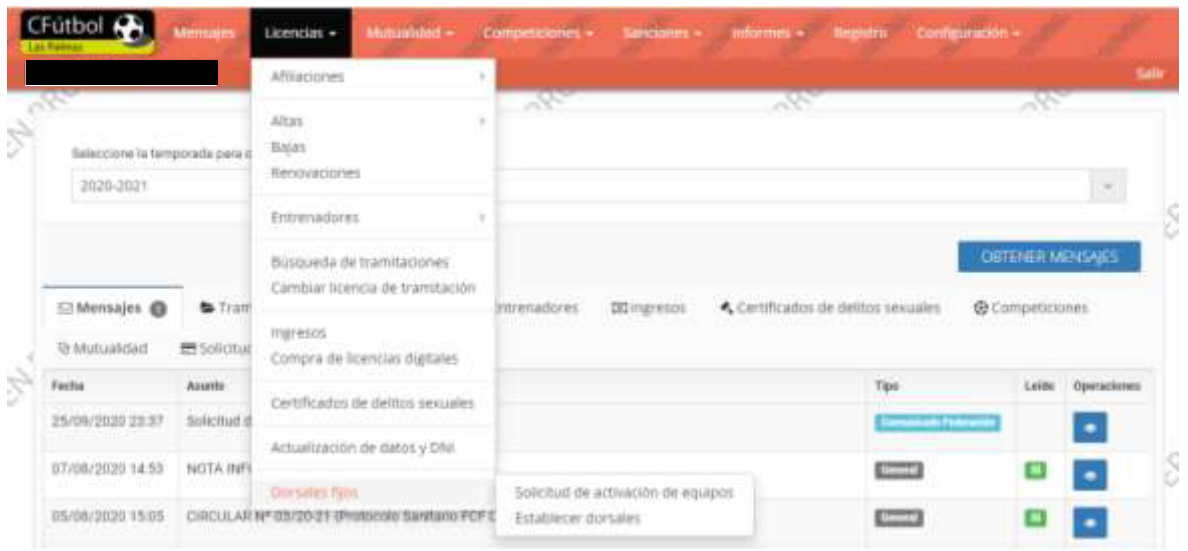

Al pulsar sobre la opción "Establecer dorsales", la aplicación muestra la pantalla siguiente:

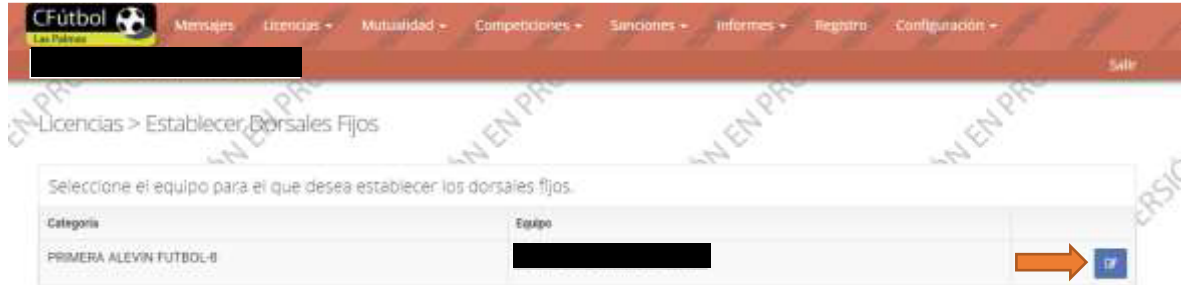

En ella, el club podrá comprobar los equipos autorizados para la asignación de dorsales fijos. Para realizar el trámite, el usuario deberá accionar primero el botón azul. La consecuencia es mostrar la pantalla en la que CFútbol cargará todos los futbolistas inscritos en el equipo elegido para la asignación de dorsales.

| the state of the property of |  |            | Tu Tim |                           | ALC: NOTE |                           | 70.707           |                   |  |                 |
|------------------------------|--|------------|--------|---------------------------|-----------|---------------------------|------------------|-------------------|--|-----------------|
| Dorsales fijos en el equipo  |  |            |        |                           |           | (PRIMERA ALEVIN FUTBOL-8) |                  |                   |  |                 |
| <b>Mentificador</b>          |  | A v Nimbre |        | A v Arritant A v Apolloud |           | Tipo de licencia          | Código de barras | $A \vee B$ Dorsal |  | A               |
|                              |  |            |        |                           |           |                           |                  |                   |  | Estation dorsal |
|                              |  |            |        |                           |           |                           |                  |                   |  |                 |

CIF: G-35251115-Calle Ángel Guimerá, 107-(esq. Paseo de Madrid)-35005-Las Palmas de Gran Canaria Teléfonos: +34 928247962/+34 928247347 [- federacion@fiflp.com](mailto:federacion@fiflp.com) 

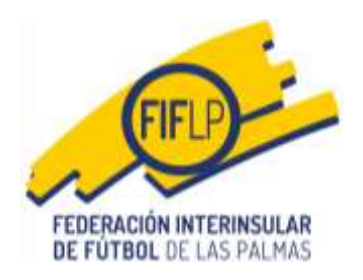

A continuación, el usuario deberá pulsar sobre la pestaña azul **Establecer dorsal**. Cuando se lleve a cabo esta acción, el sistema mostrará, dentro de la misma pantalla, un cuadro indicando el nombre del futbolista al que se va a asignar el dorsal fijo. Cuando se haga se pulsará sobre la pestaña **ESTABLECER**.

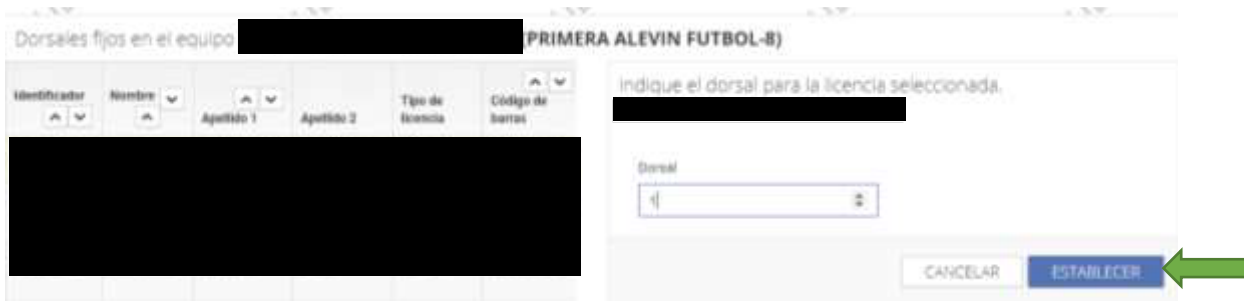

Seguidamente el usuario verá un mensaje a través del cual la aplicación le advierte que pretende asignar un determinado dorsal a ese futbolista y que una vez establecido, no se podrá cambiar a lo largo de la temporada. Si se tiene claro se pulsará el botón **OK** y en caso contrario, se pulsará el botón **Cancelar** y se volverá al cuadro anterior.

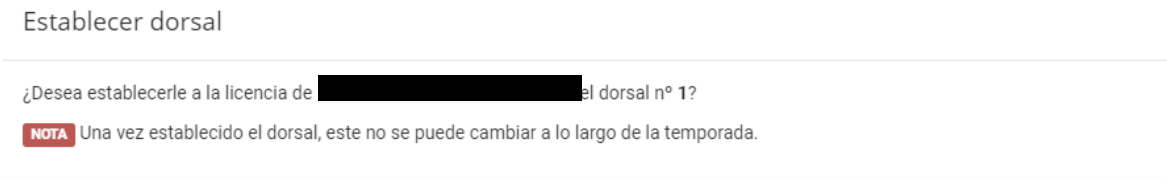

Cancelar OK

Realizado todo el proceso, la asignación de dorsales fijos habrá finalizado, de manera que en la hoja de alineaciones que se descargue el club para cumplir con sus obligaciones en cada partido de competición oficial, recogerá esos dorsales fijos. Esos mismos dorsales habrán de ser consignados en una hipotética hoja de alineaciones manual, ya que no hacerlo, supondrá incurrir en responsabilidad disciplinaria por incumplir las normas específicas de la asignación de dorsales fijos.

También debe recordar el club que conforme a las normas que regulan este procedimiento, los dorsales fijos asignados no decaen hasta la baja federativa del futbolista en cuestión. En el caso de la tramitación de una nueva licencia, el club deberá acudir a la opción "Establecer dorsales" y buscar al futbolista cuya licencia se ha tramitado recientemente, ello al objeto de asignar el

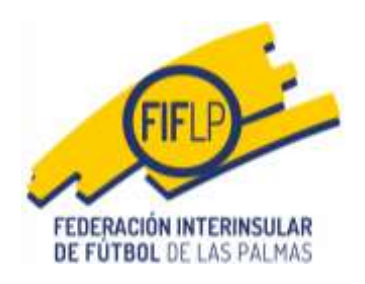

dorsal fijo correspondiente. En este sentido, no debe olvidar el club que de haber asignado "dorsal fijo" a un determinado equipo, el sistema debe registrar el dorsal de que se trate respecto de todos los futbolistas inscritos en ese equipo. Lo contrario devendrá en responsabilidad disciplinaria conforme establece el artículo 15 de las Normas Reguladoras de las Competiciones para la temporada 2021-2022.

Las Palmas de Gran Canaria, a 22 de septiembre de 2021

FEDERACIÓN INTERNASILAR

Juan Carlos Naranjo Sintes Secretario General